Applying for a Change of Information for an Existing Business Certificate

### Step 1: Login

https://phoenixegss.cityofwinterpark.org/EnerGov\_prod/selfservice#/home

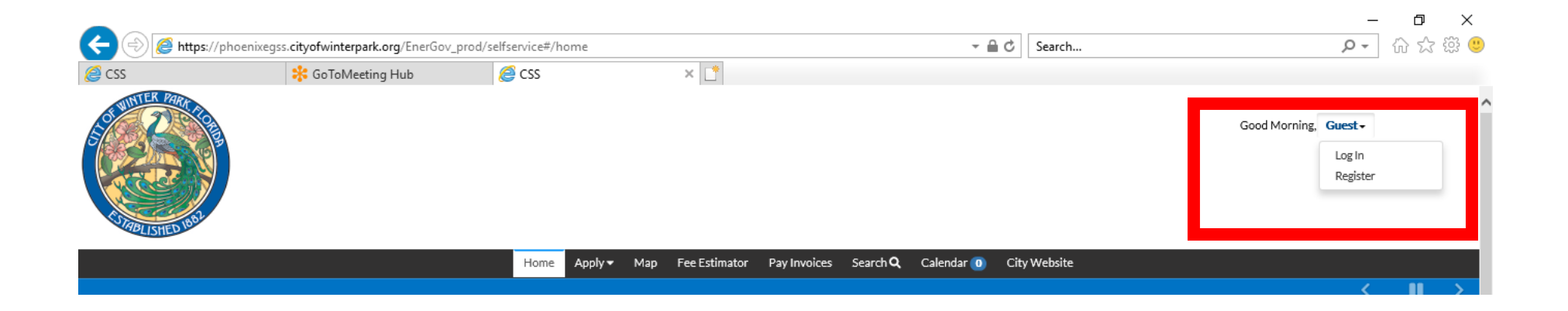

Enter your Username and Password

# Step 2: Select Your Business Type

Select Apply and then Select the Business Certificate you wish to apply for. Selecting All will send you to the next page and allow you to search for a specific application

Good Morning. Guest -Home Apply  $\blacktriangledown$ Map Fee Estimator Pay Invoices Search Q Calendar o **City Website E BUSINESS CERTIFICATES PERMITS PLANS** > Residential New Construction > Board of Adjustments/Variance Application Park Avenue Merchant Employee Parking , Program > Garage Sale > Zoning Verification Letter Professional Services (Licensed Individual) > Solicitation Permit > Conditional Use Professional Services (Licensed Establishmer > Event Permit > Subdivision/Lot Split Home Based Business Certificate > Commercial New Construction > Subdivision/Lot Split with Road Improvements General  $\triangleright$  All (45)  $\triangleright$  All (13) All (18)

# Step 3: Select Your Business Type

Using the Search field you can search for application type by typing in keywords or you can scroll through the list

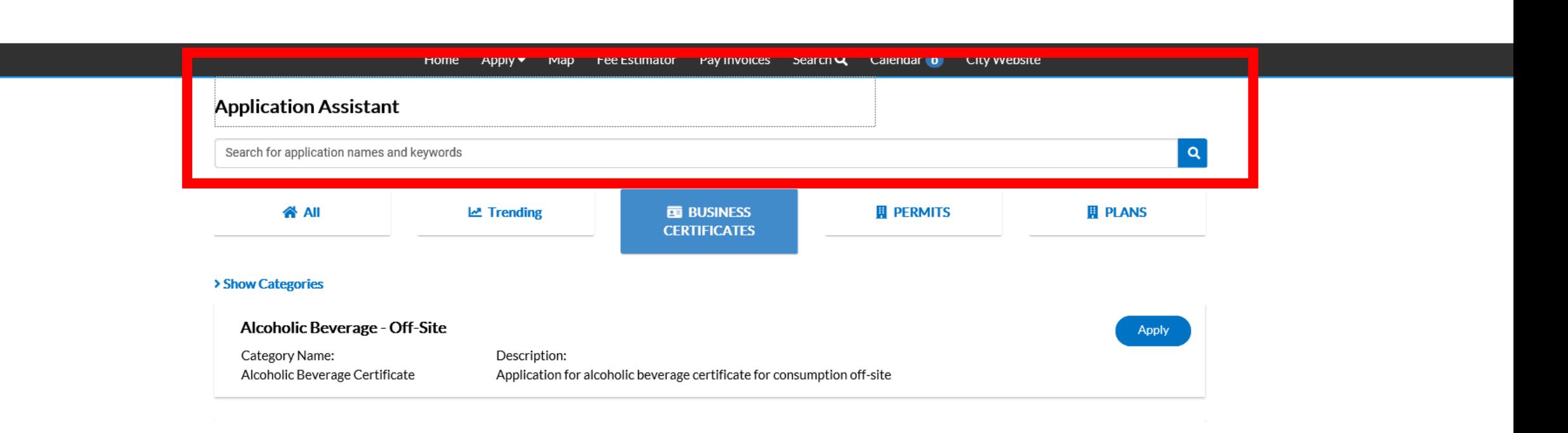

Good Morning, Guest -

# Step 3: Apply

#### Once you find the application you wish to apply for then select the "Apply" button

#### Professional Services (Licensed Establishment)

Category Name: Professional Services - Licensed Establishment

Description: Application for business certificate for a licensed professional establishment (ex. animal hospital, assisted living facility, barber, cosmetology salon, day spa, in-home child care, in-home senior care, massage establishment, nail salon, nursing home, outpatient medical or emergency clinic).

**Apply** 

Apply

#### **Professional Services (Licensed Individual)**

Category Name: Description: Professional Services - Licensed Individual Application for a business certificate for a licensed individual (ex. attorney, barber, broker, cosmetologist, dentist, doctor, esthetician, facial specialist, licensed counselor, massage therapist, nail technician, orthodontist, veterinarian, etc.).

#### Step 4: Select or Add a location

Select the large blue button to add the required location of the activity. On the next page then type in the address in the search menu and select the blue button

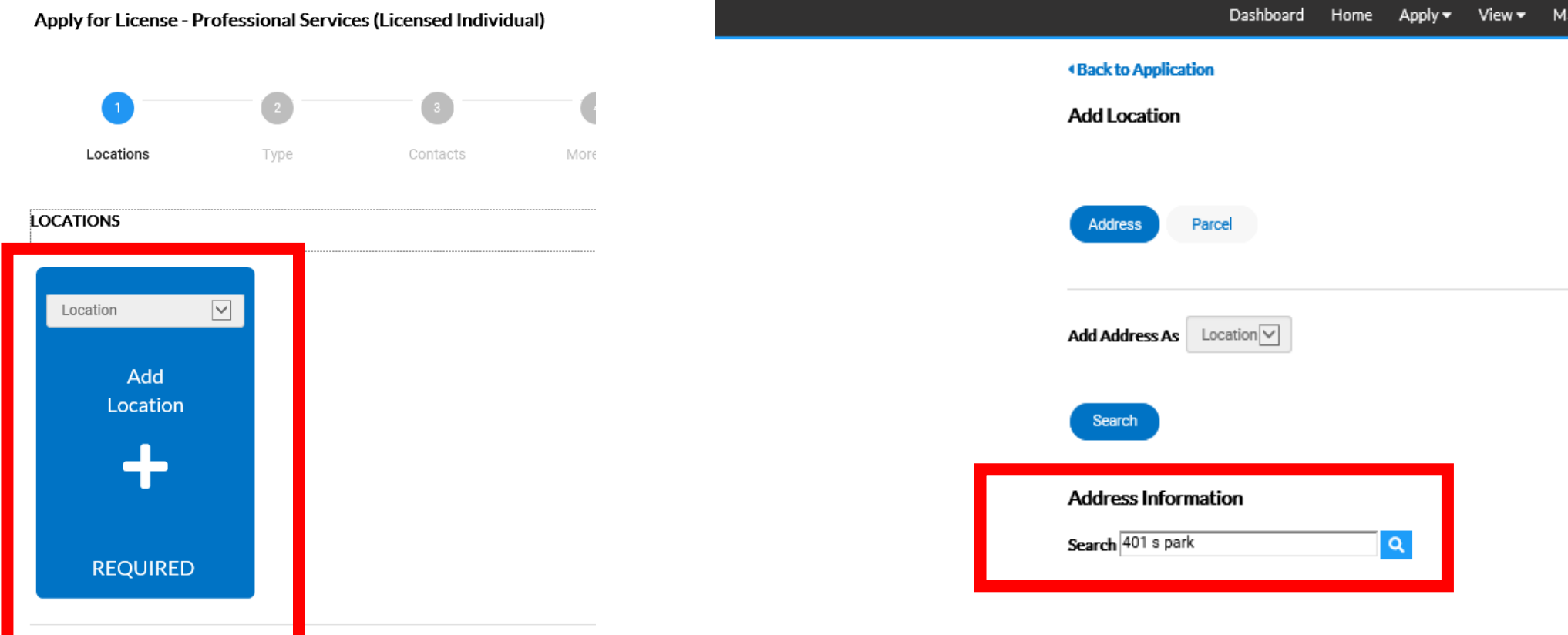

#### Step 4: Add a location

Once the address is found select the add button. If you address is not listed please follow the link to contact City of Winter Park Addressing. Do not select an adjacent address as this will delay your application

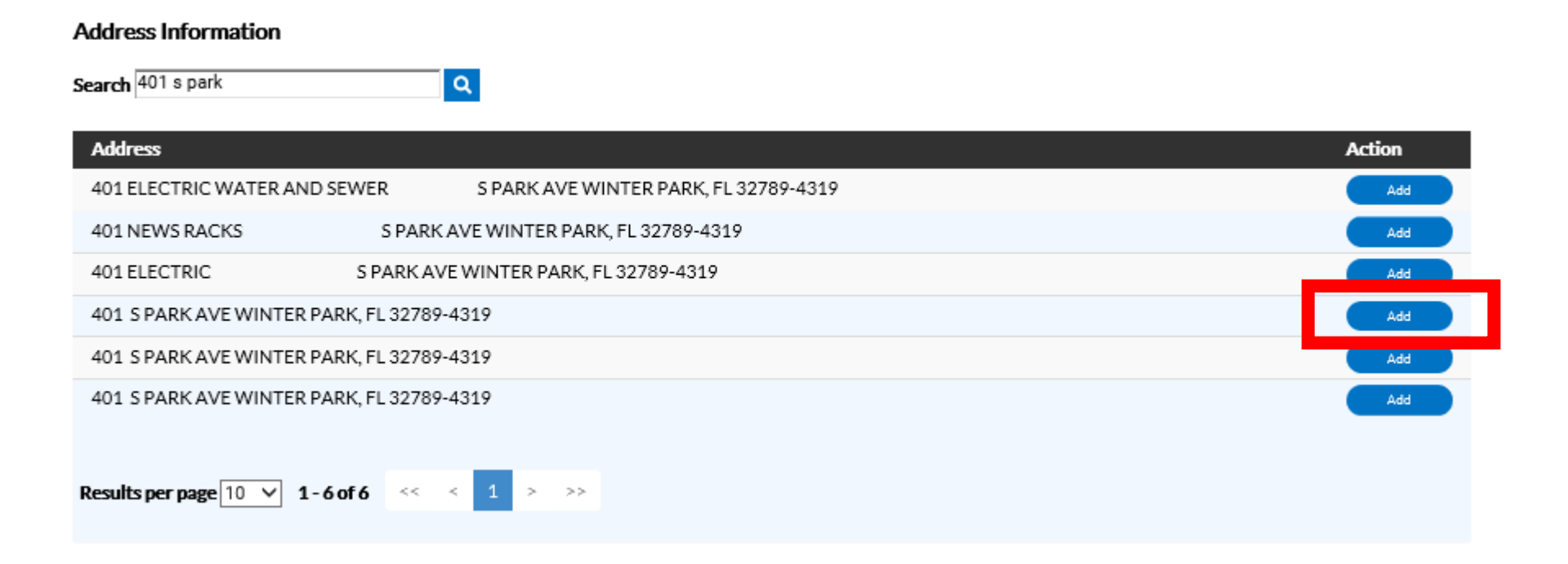

#### Step 4: Add a location

With the Proper Address Now Selected and Listed under Locations. Select the "Next" button on the bottom right. If you need to leave your application at anytime you may select the "Save Draft"

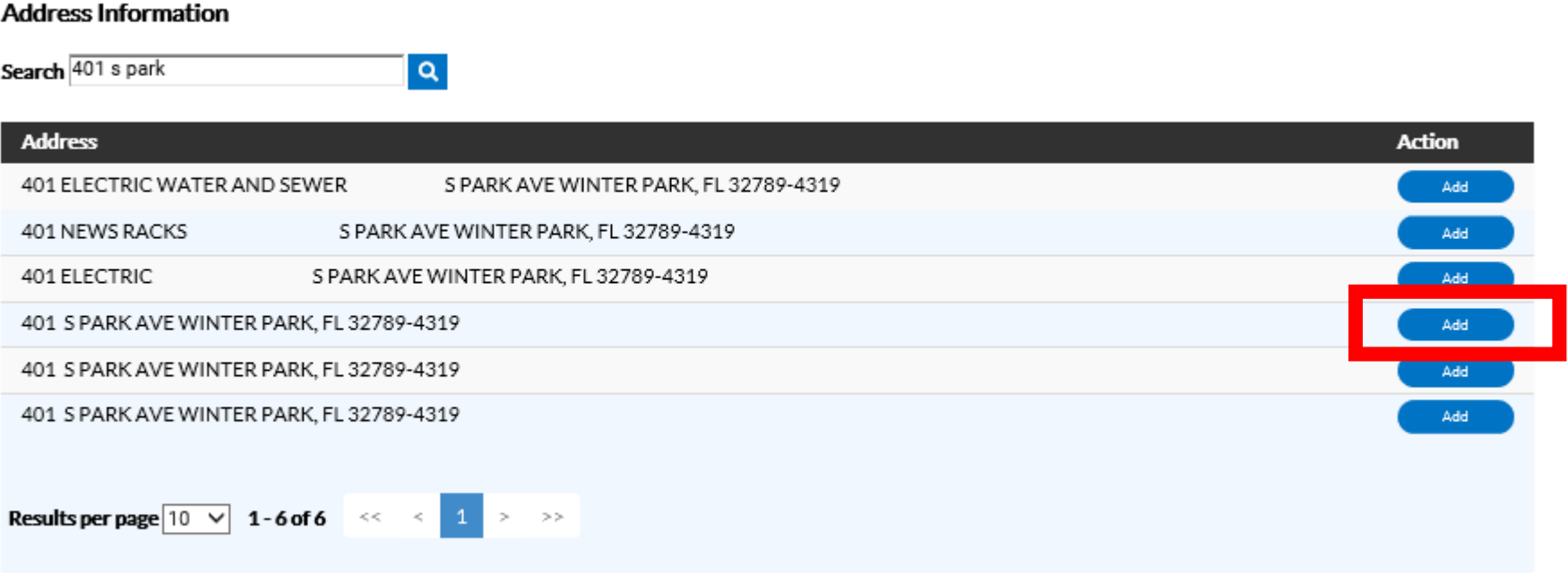

# Step 5: Update or Add Business Details

Complete all required field identified with "\*". This will differ depending on the business type. Once complete select the next button.

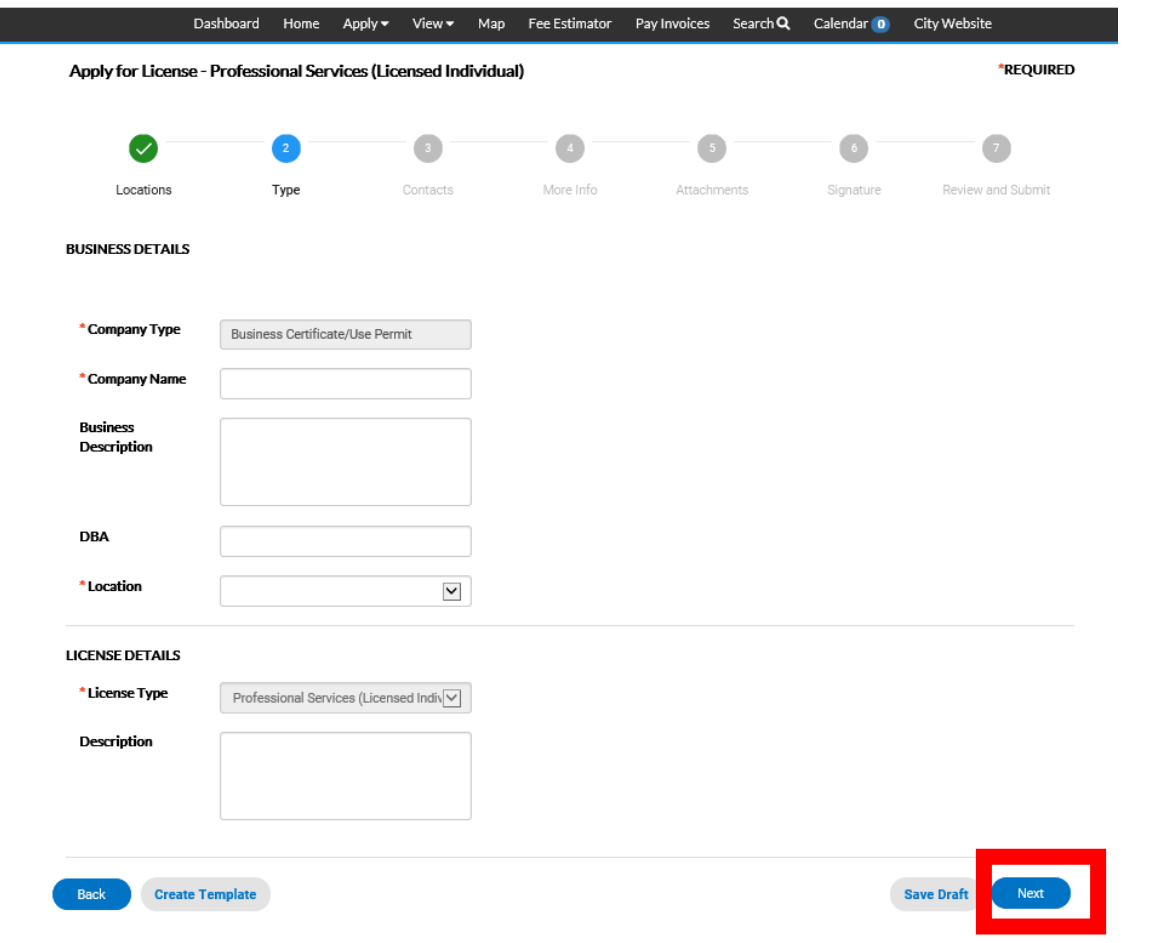

#### Step 6: Select or Add Contacts

Add all members of the project team you wish to participate in your application. Some applications require particular contacts be added.

Select the Contact Type from the pull down and select the "Add Contact" blue button

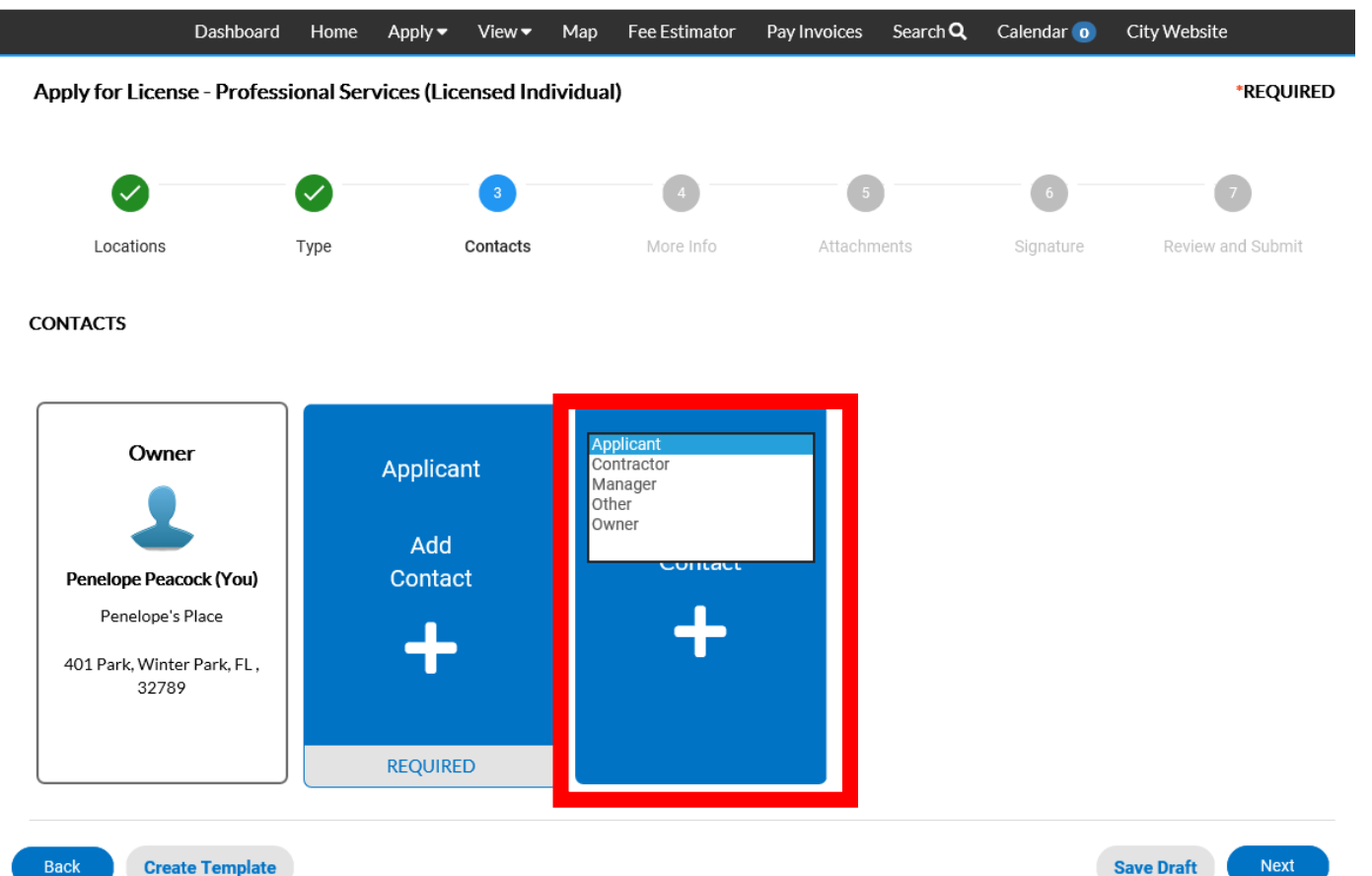

#### Step 6: Add Contacts

To enter a new Contact select "Enter Manually" and enter required fields. Once a contact is entered they can be found in the "Search" menu

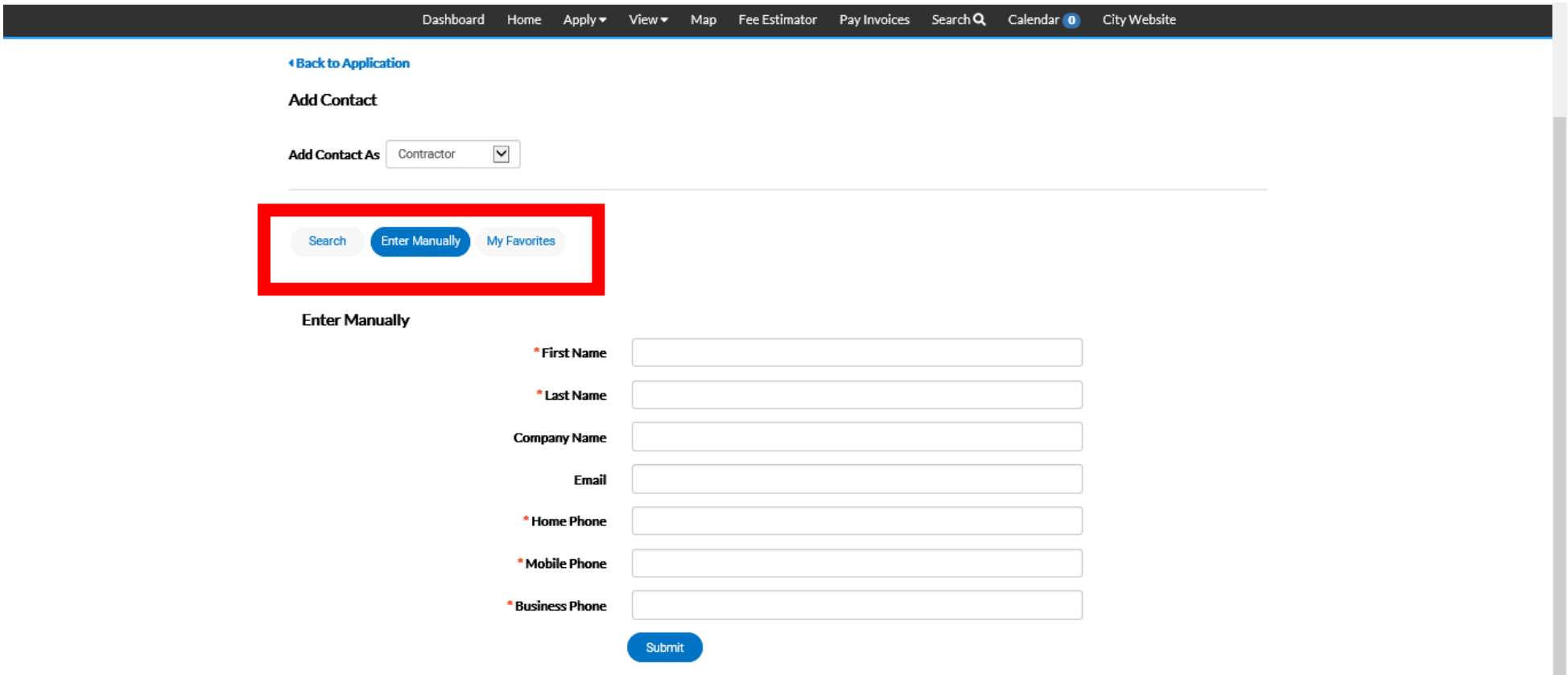

#### Step 6: Add Contacts

I

#### Once all Contact have been added select the blue "Next" button

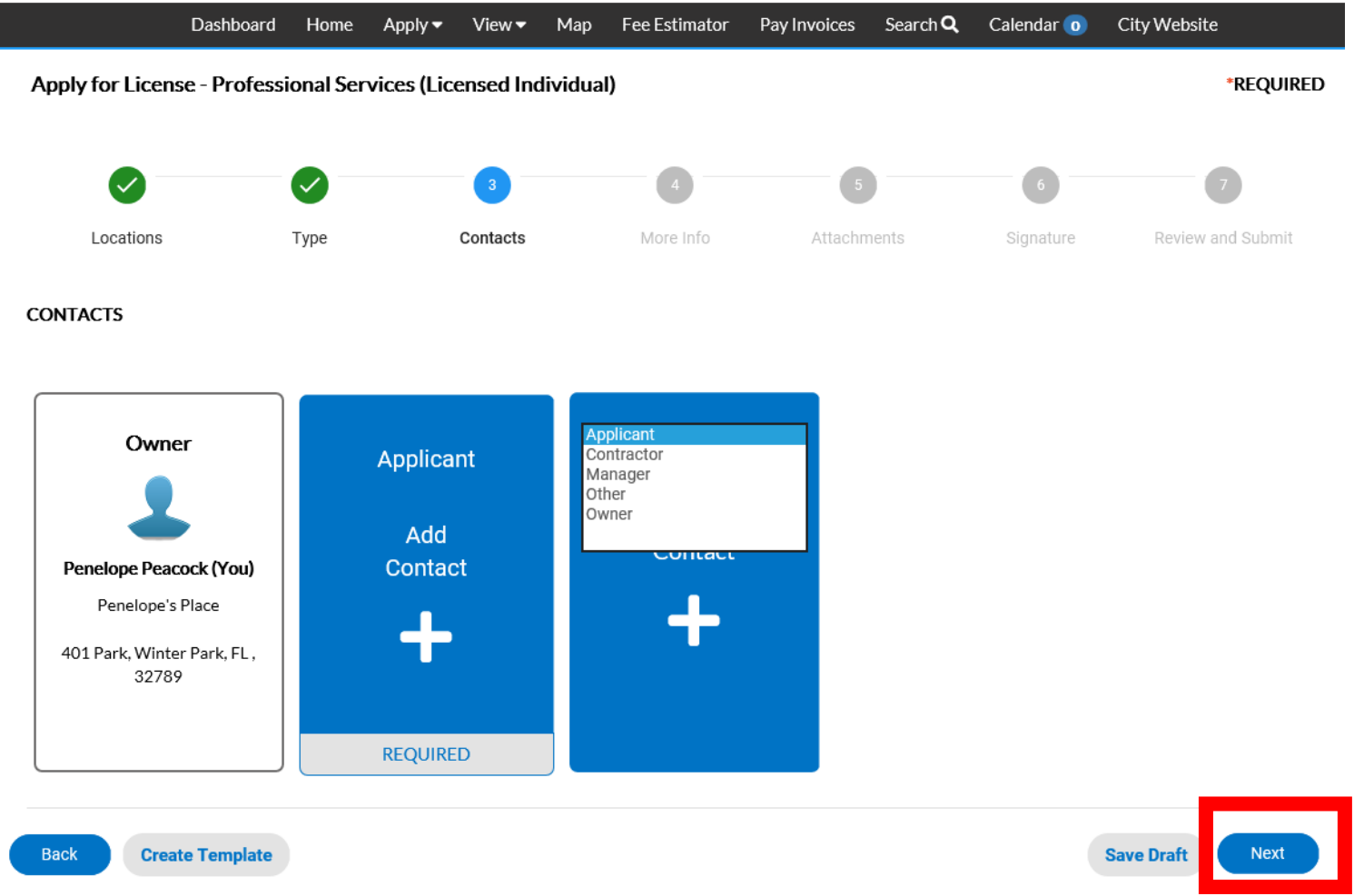

#### Step 7: More Info

#### If requested to provide additional information please complete before selecting blue "Next" button to continue

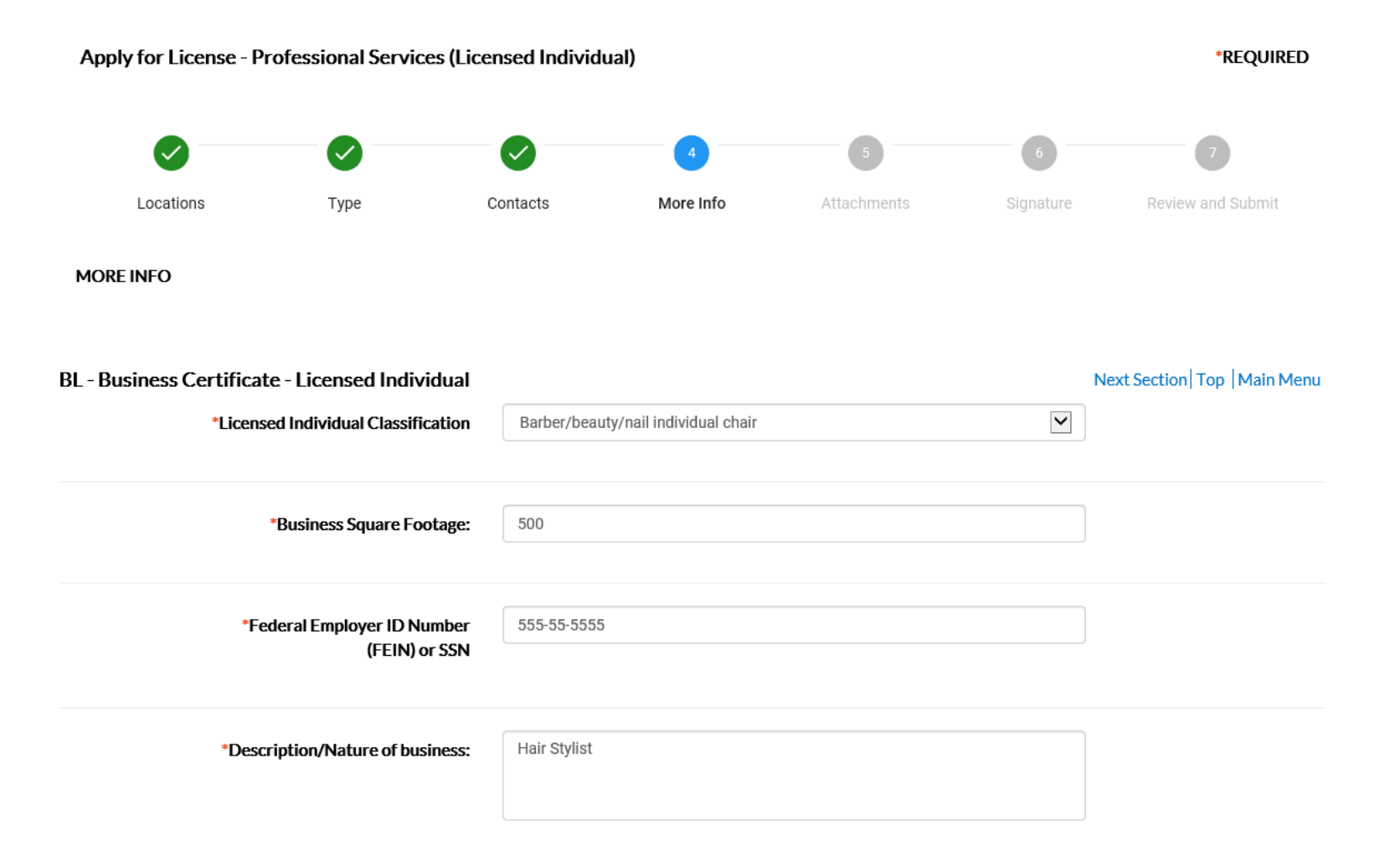

### Step 7: Select Change of Information Request Type

Select change of information request type, enter Previous Winter Park Business Certificate number.

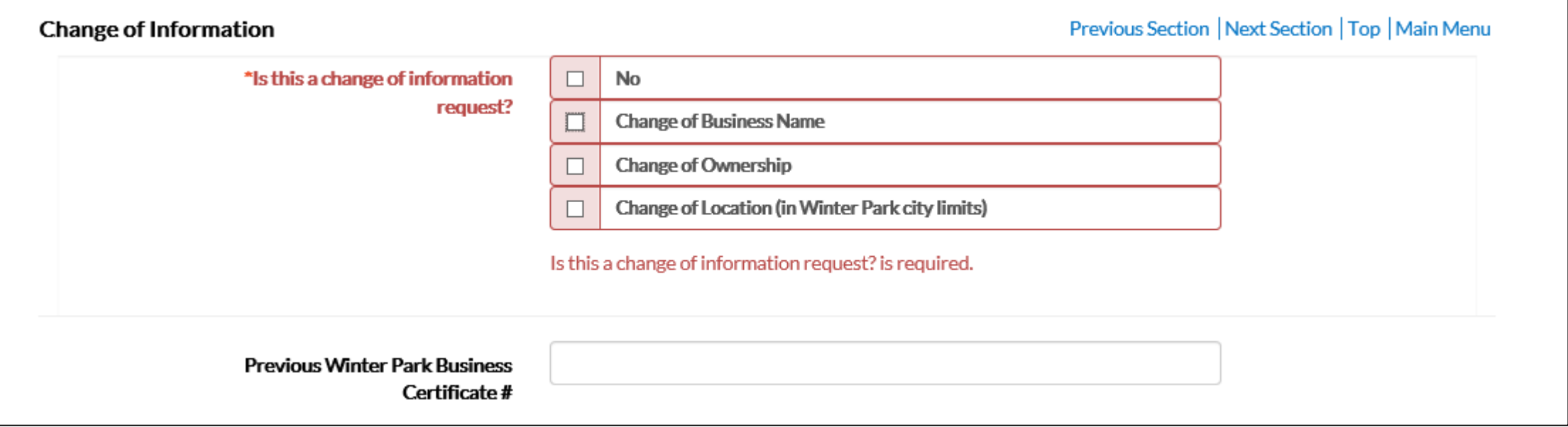

#### Step 7: Attachments

Upload scanned documents as required for the business type. Files may not be duplicated in multiple folders. All required documents types must be uploaded in order to continue with application. Once complete select the blue "Next" button

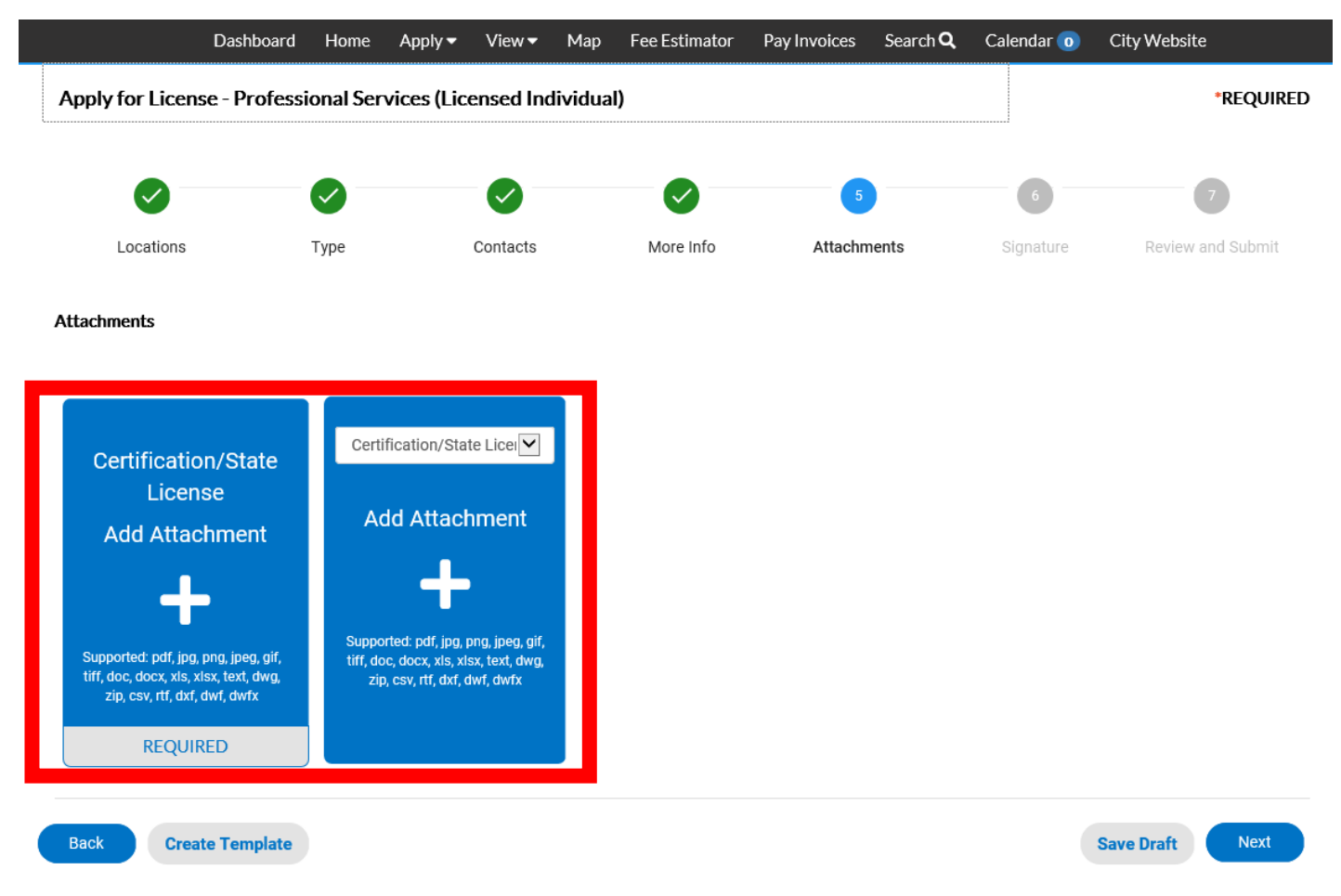

#### Step 7: Attachments

Upload scanned documents as required for the business type. Files may not be duplicated in multiple folders. All required documents types must be uploaded in order to continue with application. Once complete select the blue "Next" button.

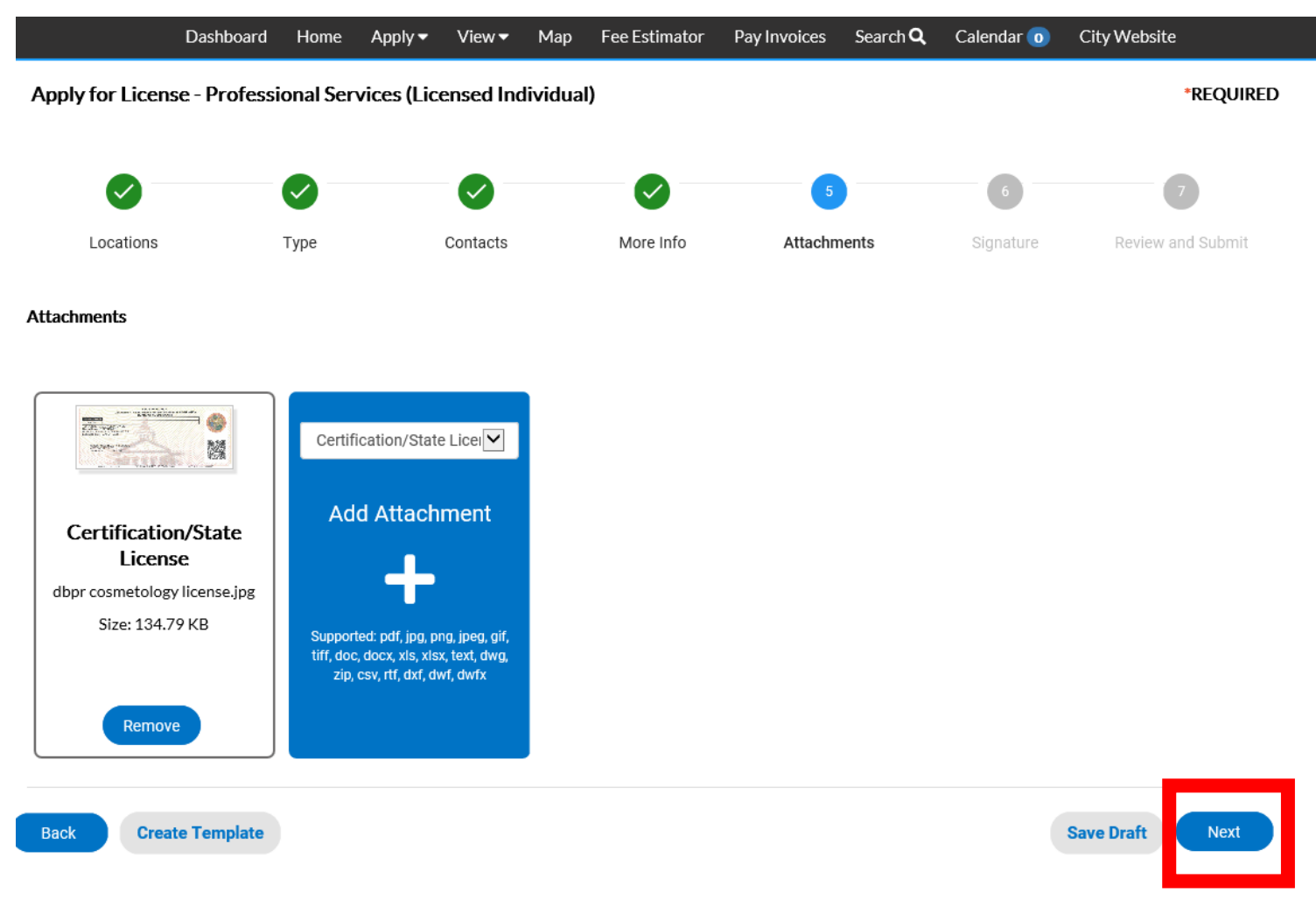

### Step 8: Signature Agreement

Type and sign your application. When ready select blue "Next" button.

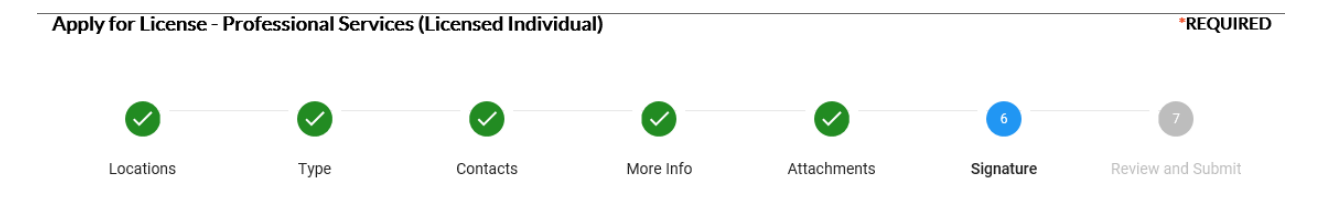

#### **SIGNATURE**

By entering your name below you are agreeing to the following statement:

I hereby certify that the foregoing statements are true and correct to the best of my knowledge and belief under penalties of perjury. I acknowledge receipts of the instructions sheets issues by the City of Winter Park regarding this application. I acknowledge that this business is governed by the City of Winter Park Code and I am responsible for becoming familiar with the code and abiding by its requirements.

\* Please type your name as consent to electronically sign this application.

Penelope Peacock

**Enable Type Signature** 

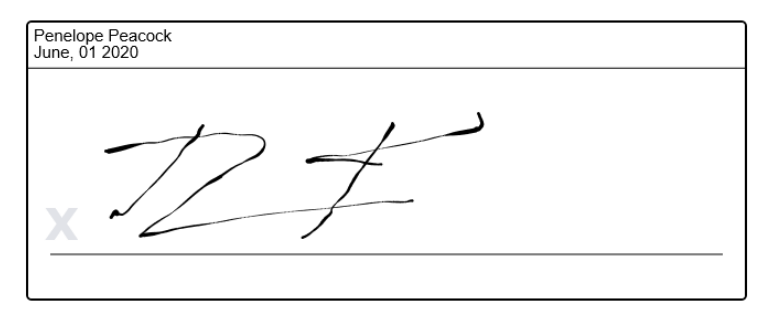

**Clear** 

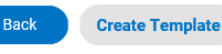

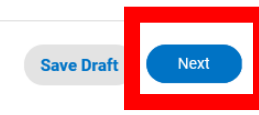

#### Step 8: Review and Submit

Note: No fees are due until the application has been reviewed, approved and processed. When ready select blue "Submit" button.

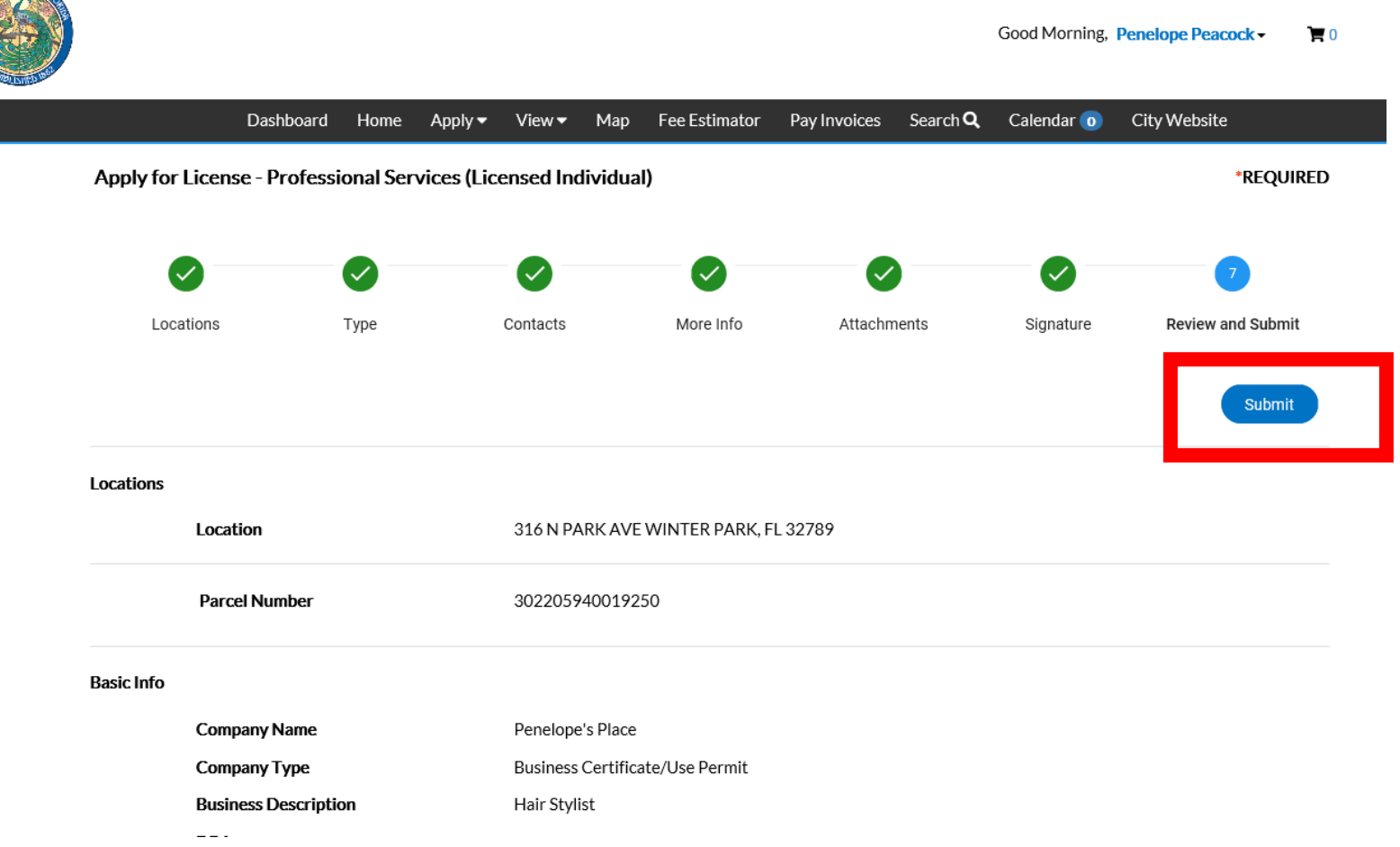

### Step 9: Application Status

Your application has been submitted. You will receive notices via email if any items are missing and when your application has been processed.

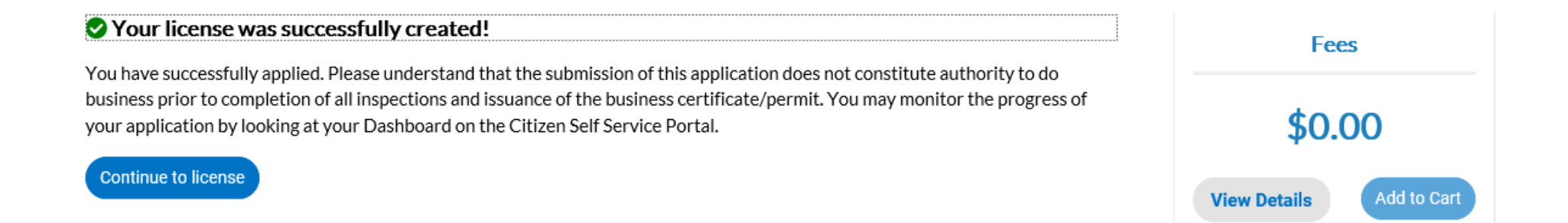